## ■使用許諾契約書の確認方法

①スタートメニューから、CST SAVIOUR NEXT を左クリックして

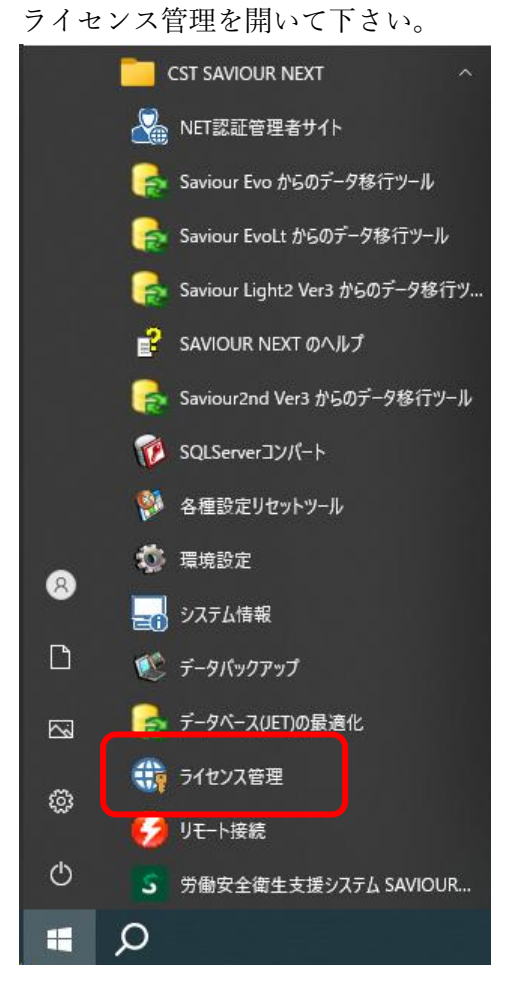

②ライセンス管理から、保証書をクリックして下さい。

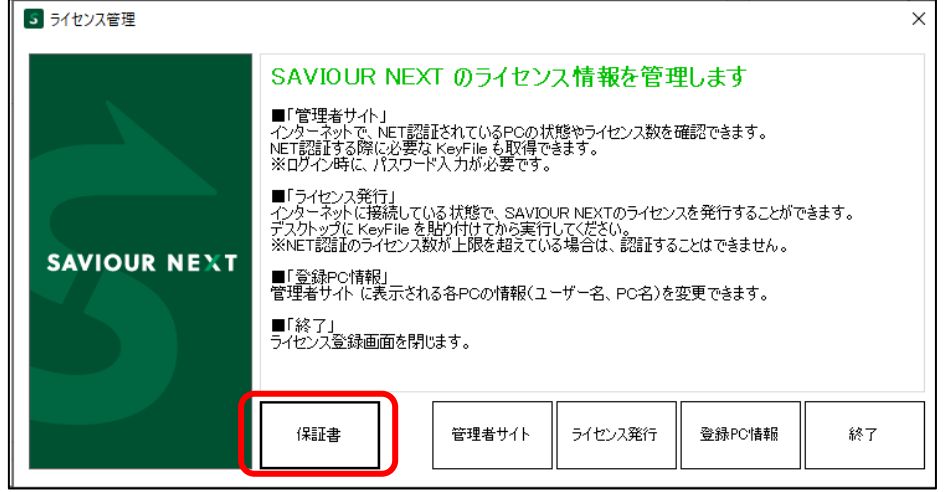

③保証内容 お客様ご確認画面が表示されます。

画面下部に、ソフトウェア使用許諾契約書が表示されますので クリックして下さい。

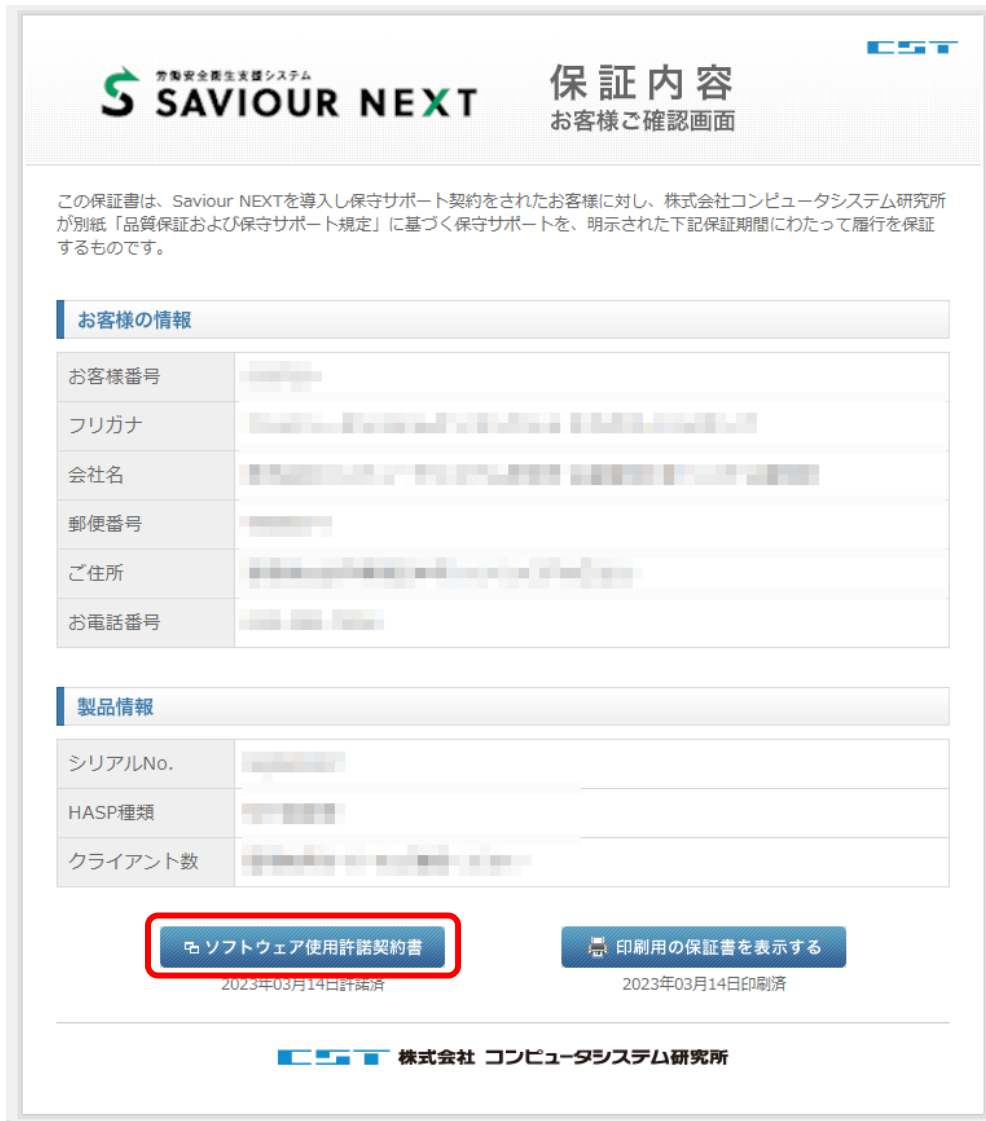

④ソフトウェア使用許諾契約書が確認できます。